# 在交換器上設定簡易網路管理通訊協定(SNMP)通 知過濾器

### 目標 Ī

簡單網路管理協定(SNMP)是一種網路管理協定,有助於記錄、儲存和共用有關網路中裝置的 資訊。這有助於管理員解決網路問題。通知過濾器允許根據通知的對象標識(OID)傳送到管理 站的某些型別的SNMP通知。要瞭解有關思科S系列交換機模型對象識別符號(OID)的更多資訊 ,請按一下<u>[此處](https://sbkb.cisco.com/CiscoSB/ukp.aspx?login=1&pid=2&app=search&vw=1&articleid=5512)</u>。

本文旨在展示如何在交換器上設定SNMP通知過濾器。

## 適用裝置 i<br>I

- Sx250系列
- Sx300系列
- Sx350系列
- SG350X系列
- Sx500系列
- Sx550X系列

## 軟體版本

- 1.4.7.05 Sx300、Sx500
- 2.2.8.04 Sx250、Sx350、SG350X、Sx550X

### 在交換機上配置SNMP通知過濾器 Ĵ

步驟1.登入到交換機的基於Web的實用程式。

#### 步驟2.將顯示模式更改為Advanced。

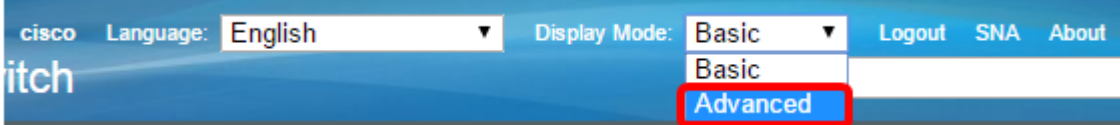

<span id="page-0-0"></span>**附註:**此選項在SG300系列和SG500系列交換機上不可用。如果有這些型號,請跳至[步驟3](#page-0-0)。 步驟3.選擇SNMP > Notification Filter。

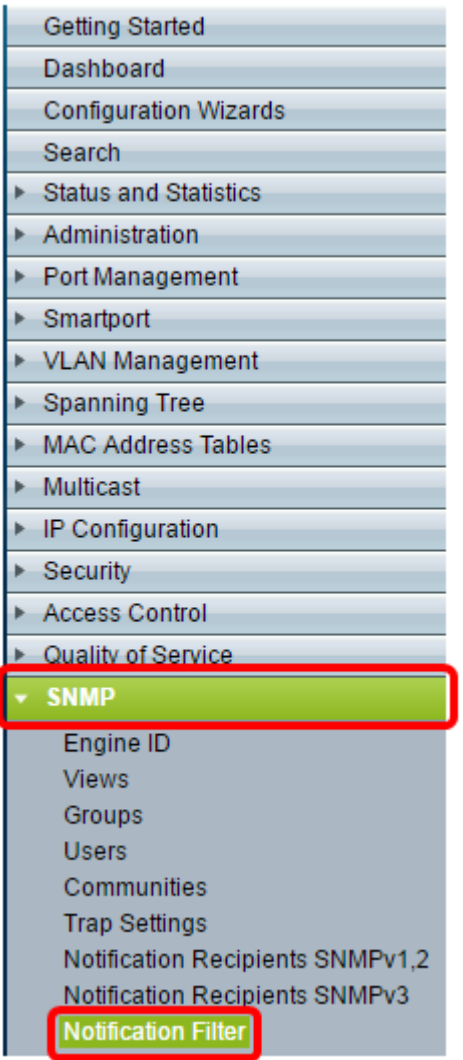

步驟4.按一下Add建立新的SNMP通知過濾器。

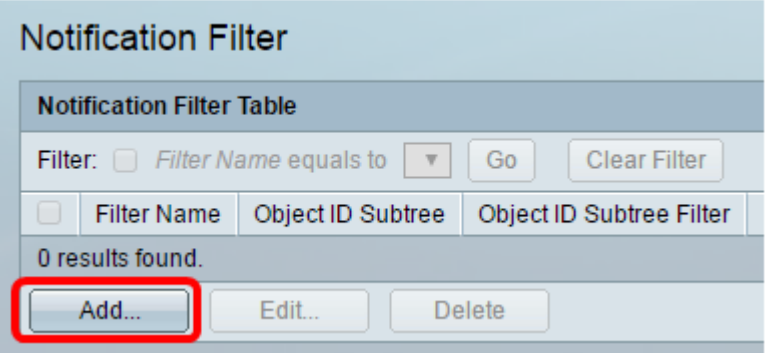

步驟5.在Filter Name欄位中輸入唯一的過濾器名稱。過濾器名稱的長度可以在0到30個字元之 間。

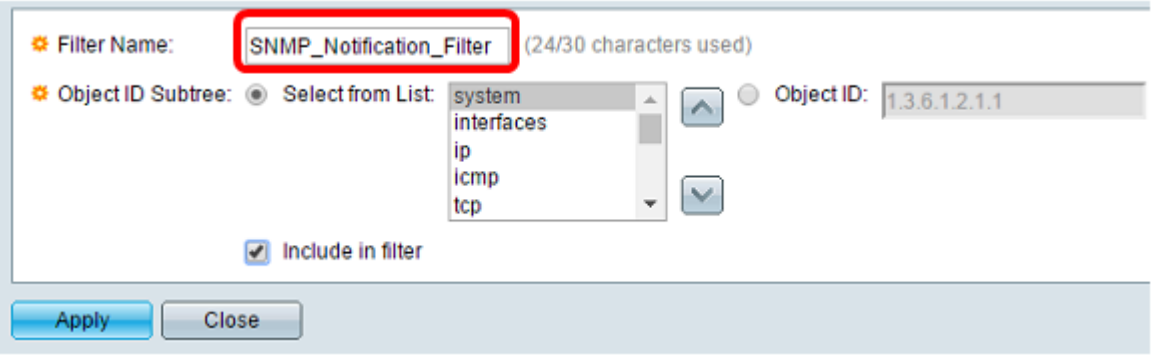

附註: 在此示例中, 過濾器名稱為SNMP\_Notification\_Filter。

步驟6.在「對象ID子樹」欄位中,按一下所需的單選按鈕,該按鈕定義在管理資訊庫(MIB)樹 中選擇要包括在新SNMP過濾器或排除的節點的方法。選項包括:

- Select from List 此選項允許您從清單中選擇MIB樹中的節點。
- 對象ID 此選項允許您在對象ID欄位中輸入對象識別符號。

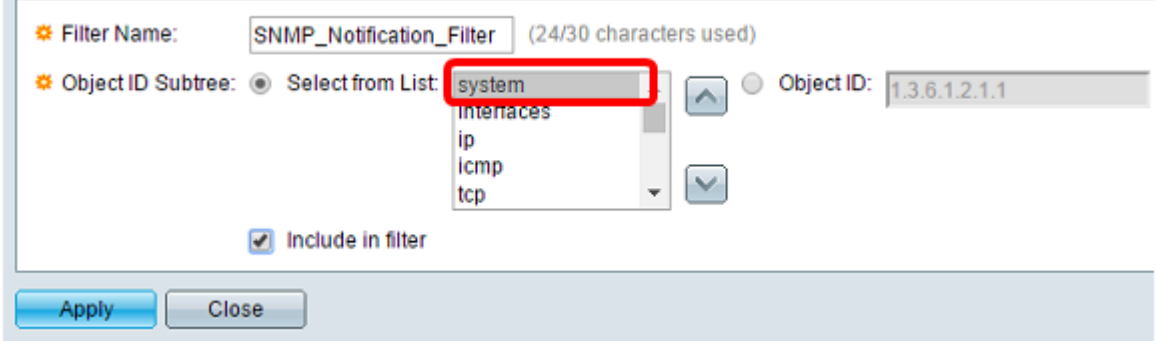

附註:在此示例中,選擇了system。

步驟7。(可選)按一下向上和向下箭頭在選定節點的父節點和同級節點之間滾動。

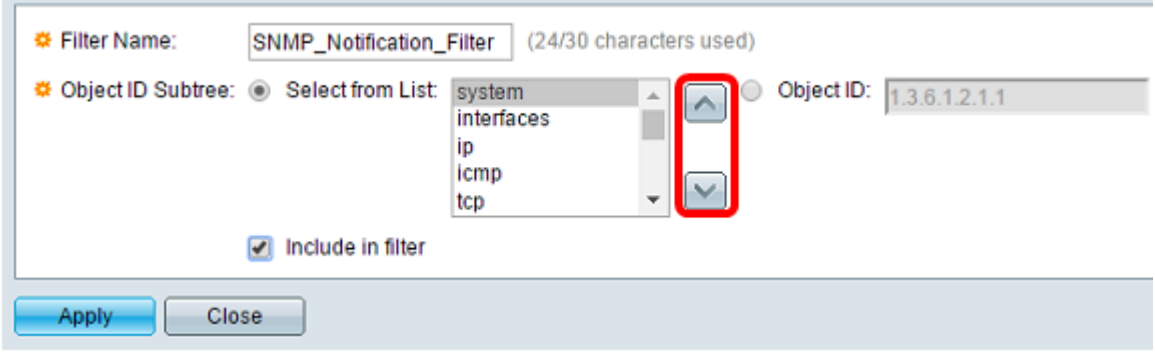

步驟8.選中Include in filter覈取方塊以將所選MIB包括在過濾器中。

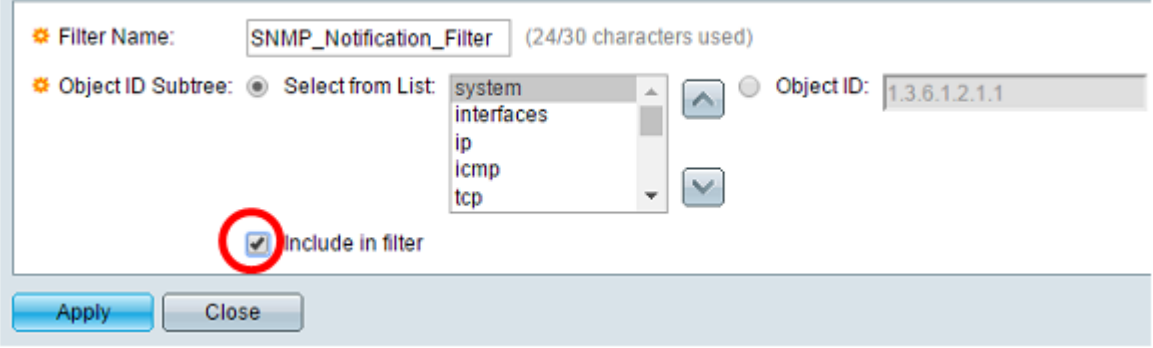

#### 步驟9.按一下Apply以儲存變更。

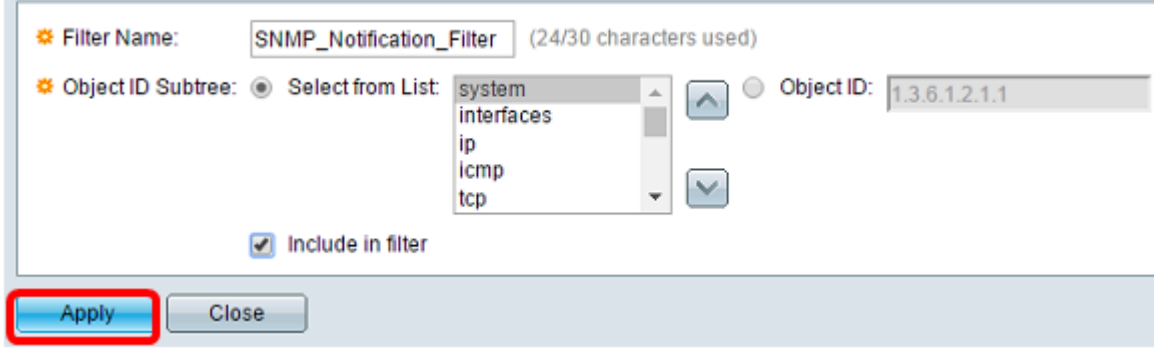

#### 步驟10。(可選)按一下Save,將設定儲存到啟動組態檔中。

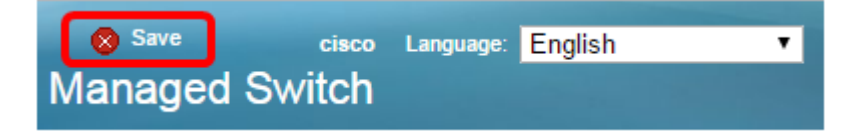

現在,您應該在交換機上成功新增了SNMP通知過濾器。